Photoshop'u başlattığınızda, Araçlar paneli varsayılan olarak ekranın sol tarafında gösterilir.

İmleci araç üzerine getirerek araç hakkında bilgi görüntüleyebilirsiniz. Aracın adı, imlecin altında bir araç ipucunda gösterilir.

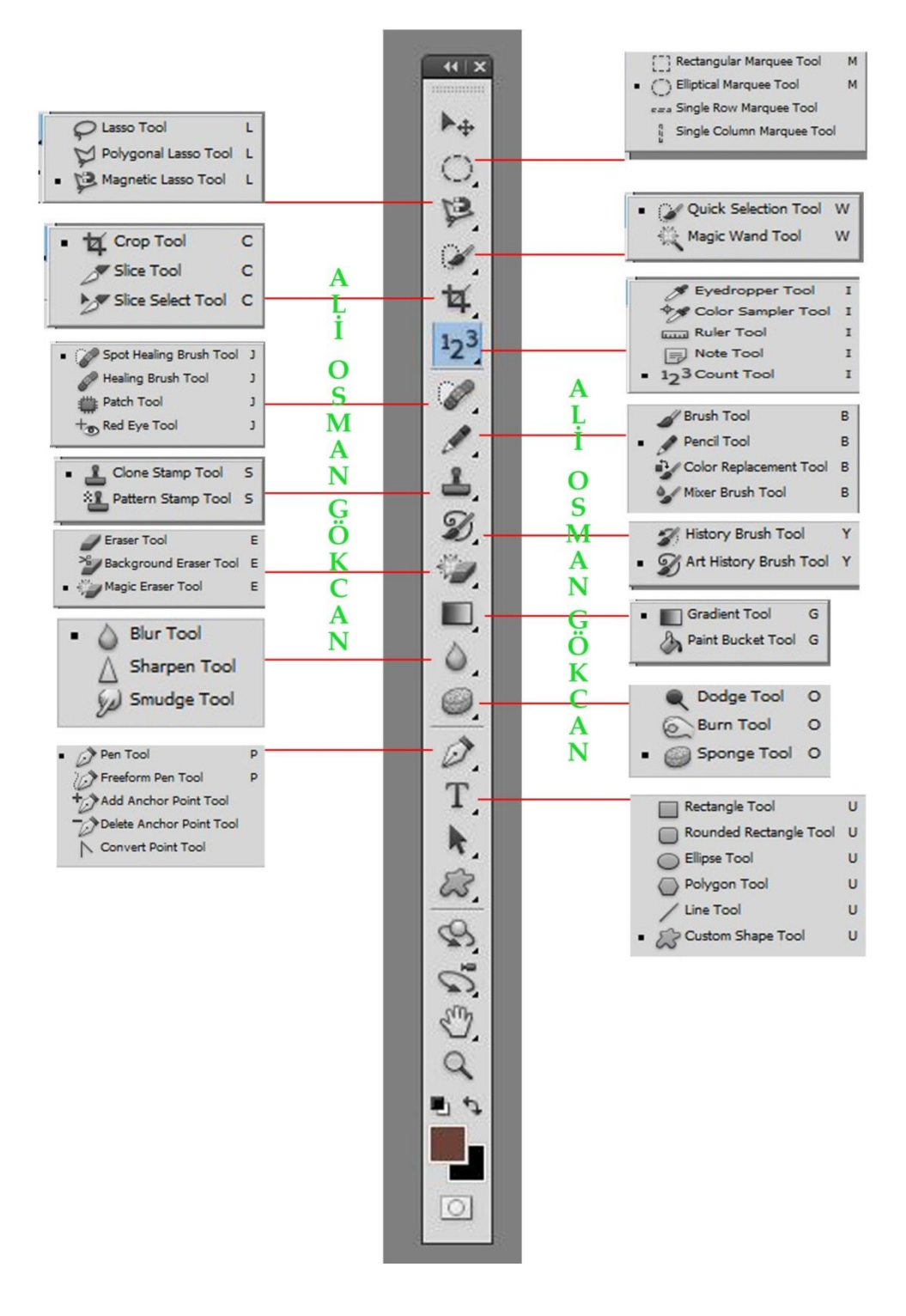

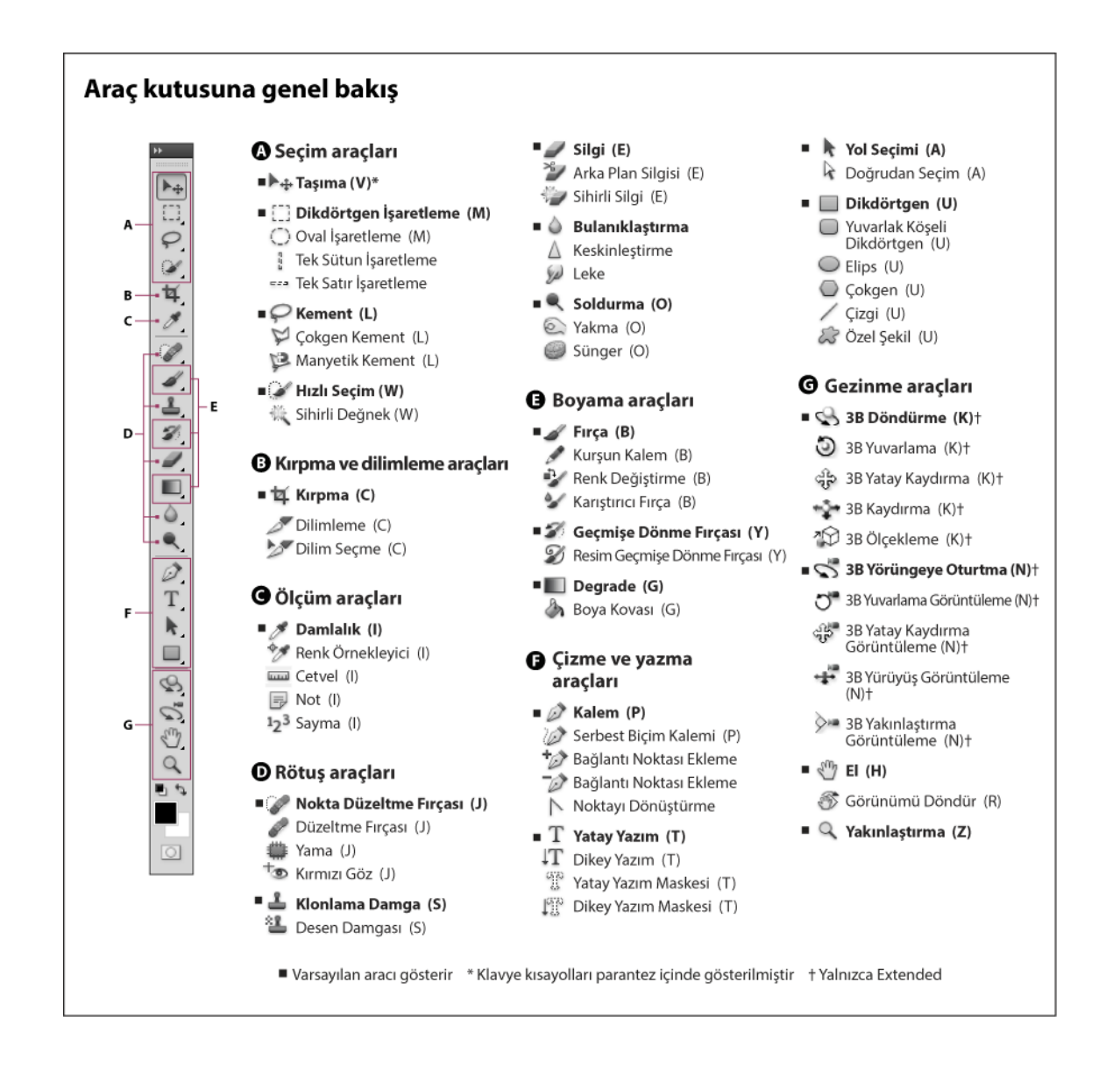

#### **Gizli Araçlar Hakkında Not:**

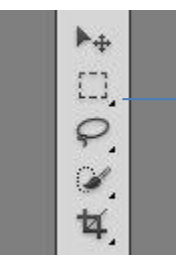

Araçların sağ alt köşelerinde bulunan küçük ok işareti o aracın altında gizlenen başka araçların olduğunu gösterir. Bu gizli araçları görmek için ;

**1-** Mouse ile aracı bir defa tıkladıktan sonra bir süre bekleyebilir ya da aracın üzerinde mouse ile sağ tıklayabilirsiniz.

**2-** Shift tuşunu basılı tutup araç kısayol tuşuna tekrar tekrar basarak gizli araçların olduğu bir grupta gezebilirsiniz.

**3-** Shift tuşuyla araç değiştirme özelliğini kapatıp açmak için Düzen> Tercihler> Genel yolunu seçebilirsiniz.

### **A) SEÇİM ARAÇLARI**

<sup>7</sup> Rectangular Marquee Tool

M

M

- (") Elliptical Marquee Tool
	- eas Single Row Marquee Tool Single Column Marquee Tool

**Rectangular Marquee Tool** (Dikdörtgen seçim aracı) **:** Kare veya dikdörtgen şeklinde seçim yapmaya yarar. Yapılan seçimin içi doldurularak kare, dikdörtgen oluşturulabilir.

**Elliptical Marquee Tool** (Daire Seçim Aracı)**:** Elips veya

daire şeklinde seçim yapmaya yarar. Yapılan seçimin içi doldurularak elips, daire oluşturulabilir.

**Single Row Marquee Tool** (Tek Satır Seçim Aracı)**:** Yatay yönde tek piksellik seçim gerçekleştirir.

**Single Column Marquee Tool** (Tek Sütun Seçim Aracı)**:** Dikey yönde tek piksellik seçim gerçekleştirir.

**Move Tool** (Taşıma Aracı)**:** Seçilen bir alanı veya Layer/Katman'ı taşır.

**\*\*\* \*\*\* \*\*\* \*\*\* \*\*\* \*\*\* \*\*\* \*\*\* \*\*\* \*\*\* \*\*\* \*\*\* \*\*\* \*\*\* \*\*\* \*\*\* \*\*\* \*\*\***

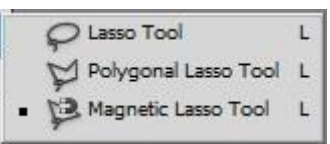

**Lasso Tool** (Kement Aracı)**:** Kalemle çizim yapar gibi seçim yapmaya yarar. Alt tuşuna basarak seçili alanın içinden istenilen kısmı çıkarabildiğiniz gibi, Shift tuşuna basarak da seçime yeni bir kısım daha eklenebilir.

**Polygonal Lasso Tool** (Çokgen Kement Aracı)**:** Özellikle köşeli yapılarda düz hatlar şeklinde seçimler yapmaya yarar.

**Magnetic Lasso Tool** (Mıknatıslı Kement Aracı)**:** Kontrast ve ton değerleri ile seçimler yapar.

**\*\*\* \*\*\* \*\*\* \*\*\* \*\*\* \*\*\* \*\*\* \*\*\* \*\*\* \*\*\* \*\*\* \*\*\* \*\*\* \*\*\* \*\*\* \*\*\* \*\*\* \*\*\***

**Quick Selection Tool** (Hızlı Seçim Aracı)**:** Brush/Fırça aracındaki gibi boyama yapar şekilde

Quick Selection Tool W Magic Wand Tool

hızlı seçim yapmaya yarar.

**Magic Wand Tool** (Sihirli Değnek Aracı)**:** Görsel üzerindeki benzer renk piksellerini tespit ederek ona göre seçim yapar. Bu aracı kontrol paneldeki tolerans default değeri 32'dir, 1-100 arası değer vererek istenen hassasiyeti ayarlayabilirsiniz.

# **B) KIRPMA VE DİLİMLEME ARAÇLARI**

**Crop Tool** (Kırma Aracı)**:** Görsel üzerindeki fazla kısımları kesip atmaya yarar.

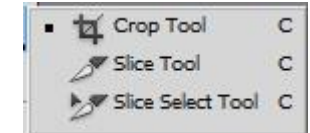

**Perspective Crop Tool** (Perspektif Kırpma Aracı)**:** Croop tool'da olduğu gibi kırpma yapar ve kırpma sonucuna perpektif etkisi verir. **Slice Tool** (Dilimleme Aracı)**:** Photoshop'ta yapılan web sayfası tasarımını parçalara ayırmaya yarar. Sitenin hızı açısından önemli bir işlemdir.

**Slice Select Tool** (Dilim Seçim aracı)**:** Slice Tool ile bölünen görsel parçalarının seçerek düzenlenmesini sağlar.

### **C) ÖLÇÜM ARAÇLARI**

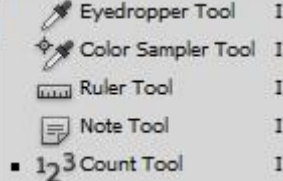

**Eyedropper Tool** (Damlalık Aracı)**:** Bu araç ile çalışma sayfamızdaki beğendiğimiz, kullanmayı istediğimiz rengi görsel üzerinden seçmeye yarar.

**Color Sampler Tool** (Renk Örnekleme Aracı)**:** 4 ayrı renk üzerinde

çalışma yapabilmeyi sağlar.

**Ruler Tool** (Cetvel Aracı)**:** Görsel üzerinde iki nokta arasındaki mesafeyi ölçer.

**Notes Tool** (Not Aracı)**:** Görsel üzerinde hatırlatıcı notlar bırakmayı sağlar.

**Count Tool** (Sayma Aracı)**:** Görsel üzerindeki istenen yerlerde rakamlar kullanarak işaretleme yapar.

### **D) RÖTUŞ ARAÇLARI**

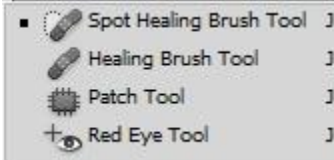

**Spot Healing Brush Tool** (Nokta Düzeltme Fırçası)**:** Genellikle sivilce, yara, ben benzeri lekeleri temizlemek için kullanılan bir doku onarma aracıdır.

**Healing Brush** (Düzeltme Fırçası)**:** Belirli bir alandaki dokuyu alır ve bozuk doku üzerine yumuşatarak yerleştirerek onarma yapar.

**Patch Tool** (Yama Aracı)**:** Görsel üzerindeki bozuk olan dokunun yama yöntemiyle onarılmasını sağlar.

**Red Eye Tool** (Kırmızı Göz Aracı)**:** Fotoğraflardaki kırmızı göz sorununun giderilmesini sağlar.

**\*\*\* \*\*\* \*\*\* \*\*\* \*\*\* \*\*\* \*\*\* \*\*\* \*\*\* \*\*\* \*\*\* \*\*\* \*\*\* \*\*\* \*\*\* \*\*\* \*\*\* \*\*\***

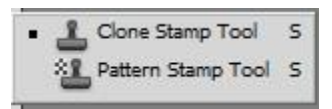

**Clone Stamp Tool** (Klonlama Aracı)**:** Belirlediğimiz bir alandaki dokunun istenen başka bir yere klonlanmasını sağlar. Rötuşlamada çok kullanılan bu araç görseldeki bozuk kısımların düzeltilmesinde

oldukça başarılıdır.

**Pattern Stamp Tool** (Desen Damgası Aracı)**:** Oluşturulan dokunun istenen alana hızlı bir şekilde uygulanmasını sağlar.

**Eraser Tool** (Silgi Aracı)**:** Görselde istenen yerleri silmeye yarar. Opacity/şeffaflık değeri ayarlanarak mükemmel sonuçlar elde edilebilir.

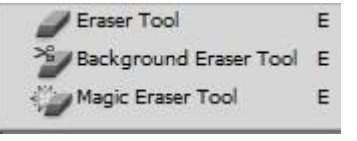

**Background Eraser Tool** (Arkaplan Silgi Aracı)**:** Genellikle iki farklı rengi birbirinden ayırmak için kullanılan bu araç görselin karışık olan arka planını silmeye yarar.

**Magic Eraser Tool** (Sihirli Silgi Aracı)**:** Magic Wand aracındaki olduğu gibi çalışır, aynı renk piksellerine sahip bölgeleri hızlı bir şekilde silmeyi sağlar.

**\*\*\* \*\*\* \*\*\* \*\*\* \*\*\* \*\*\* \*\*\* \*\*\* \*\*\* \*\*\* \*\*\* \*\*\* \*\*\* \*\*\* \*\*\* \*\*\* \*\*\* \*\*\***

**Blur Tool** (Bulanıklık Aracı)**:** Görseldeki istenen yerleri yumuşatarak flu bir görünüm verir. Örneğin portre resimlerindeki cilt bozuklukları bu araç yardımıyla iyileştirilebilir.

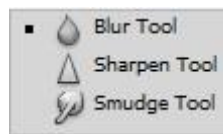

**Sharpen Tool** (Keskinleştirme Aracı)**:** Blur'un tam tersi çalışır, pikselleri keskinleştirir.

**Smudge Tool** (Bulaştırma Aracı)**:** Renkleri birbirine karıştırarak

bozukluk gidermeyi sağlar.

**\*\*\* \*\*\* \*\*\* \*\*\* \*\*\* \*\*\* \*\*\* \*\*\* \*\*\* \*\*\* \*\*\* \*\*\* \*\*\* \*\*\* \*\*\* \*\*\* \*\*\* \*\*\***

**Dodge Tool** (Soldurma Aracı)**:** Görseldeki gölgeleri veya karanlık bölgeleri aydınlatır ya da patlama yapan renkleri soldurur.

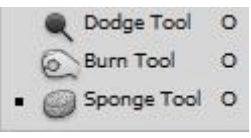

**Burn Tool** (Yakma Aracı)**:** Görsel üzerindeki renkleri derece derece yakarak koyulaştırır. Dodge Tool'un tam tersi mantıkla çalışır.

**Sponge Tool** (Sünger Aracı)**:** 2 modda çalışan bir araçtır. İsterseniz renklere doygunluk verir, isterseniz renklere matlık verirsiniz.

### **E) BOYAMA ARAÇLARI**

Gradient Tool  $\mathsf{G}^{\top}$ Paint Bucket Tool G

**Gradient Tool** (Renk Geçiş Aracı)**:** Belirlenen iki renk arasında geçiş yaparak boyama yapar.

**Paint Bucket Tool** (Boya Kovası Aracı)**:** Seçilen alanın istenen renge boyanmasını sağlar.

**\*\*\* \*\*\* \*\*\* \*\*\* \*\*\* \*\*\* \*\*\* \*\*\* \*\*\* \*\*\* \*\*\* \*\*\* \*\*\* \*\*\* \*\*\* \*\*\* \*\*\* \*\*\***

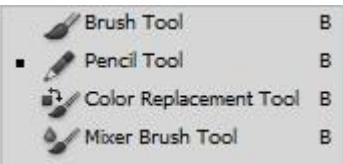

**Brush Tool** (Fırça Aracı)**:** Bildiğimiz anlamda fırça kullanıyor gibi istenen alanın boyanmasını sağlar.

**Pencil Tool** (Kalem Aracı)**:** Kalemle çizim yapar gibi çizim yapmaya yarar, kalem ucu 1 pikseldir.

**Color Replacement Tool** (Renk Değiştirme Aracı)**:** Görselde yer alan bir nesnenin rengini paletten seçilen bir renk ile değiştirmeye yarar.

**Mixer Brush** (Karıştırma Aracı)**:** Görsel üzerindeki renkleri karıştırmaya yarar.

**\*\*\* \*\*\* \*\*\* \*\*\* \*\*\* \*\*\* \*\*\* \*\*\* \*\*\* \*\*\* \*\*\* \*\*\* \*\*\* \*\*\* \*\*\* \*\*\* \*\*\* \*\*\***

History Brush Tool **History Brush Tool** (Geçmiş Fırçası Aracı)**:** Görsele uygulanmış % Art History Brush Tool Y efekt, filtre veya herhangi bir işlemi geri geri almak için kullanılır. Opacity değerleri ayarlanarak etkileyici sonuçlar elde edilebilir.

Not: Window menüsünden History paneli açılarak istenilen noktayı seçerek yaptığımız işlemleri rahatlıkla geri alabiliriz.

**Art History Brush Tool** (Sanat Fırçası Aracı): Üzerinde çalıştığımız görseli görsel olmaktan çıkarıp suluboya ile boyanmış gibi artistik/sanatsal bir resim haline getirir.

#### **F) ÇİZME VE YAZMA ARAÇLARI**

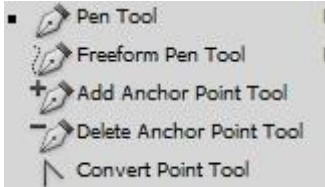

**Pen Tool** (Kalem Aracı)**:** Profesyonel bir seçim aracıdır. Seçim yapılacak noktaları ve seçimin dönüş açılarını kendiniz belirleyerek vektörel bir seçim yapmaya yarar. Paths paneli ile birlikte kullanılır.

**FreeForm Pen Tool** (Serbest Form Kalem Aracı): Mouse kullanılarak yapılan serbest hareketler ile path/yol çizmek için kullanılır.

**Add Anchor Point Tool** (Path Noktası Ekleme Aracı): Bir path'in parça sayısını artırmak için yola yeni noktalar eklemek için kullanılır.

**Delete Anchor Point Tool** (Path Noktası Çıkarma Aracı): Bir path'in parça sayısını azaltmak için yol üzerindeki noktalar silinir.

**Convert Point Tool** (Nokta Dönüştürme Aracı): Vektör çizimin path yolu üzerindeki bir geçisin keskinliğini bu araçla yumuşatabilirsiniz.

**\*\*\* \*\*\* \*\*\* \*\*\* \*\*\* \*\*\* \*\*\* \*\*\* \*\*\* \*\*\* \*\*\* \*\*\* \*\*\* \*\*\* \*\*\* \*\*\* \*\*\* \*\*\***

**Rectangular Tool** (Dörtgen Çizim Aracı)**:** Vektör dikdörten veya kare çizmeye yarar.

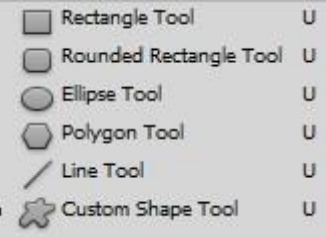

**Rounded Rectangular Tool** (Köşeleri Yumuşatılmış Dörtgen Çizim Aracı)**:** Köşeri yumuşatılmış dikdörtgen veya kare çizmeye yarar.

**Elipse Tool** (Elips Çizme Aracı)**:** Elips veya daire çizmeye yarar.

**Polygon Tool** (Çokgen Çizme Aracı)**:** Vektör çokgen (altıgen,

beşgen vb) çizmeye yarar.

**Line Tool** (Çizgi Aracı)**:** İstenilen kalınlıkta düz çizgi çizmeyi sağlar.

**Custom Shape Tool** (Hazır Şekil Aracı)**:** Hazır şekiller listesinden isteneni çizmeyi sağlar.

## **İletişim:**

[www.aliosmangokcan.com](http://www.aliosmangokcan.com/)

[mail@aliosmangokcan.com](mailto:mail@aliosmangokcan.com)

**Kaynak:** help.adobe.com